**Asia Container Terminals Limited Cosco-HIT Terminals (Hong Kong) Limited HongKong International Terminals Limited Modern Terminals Limited** 

# **HKiPort User Manual**

**(last update: 26 March 2014 v1.0)**

## **Table of Contents**

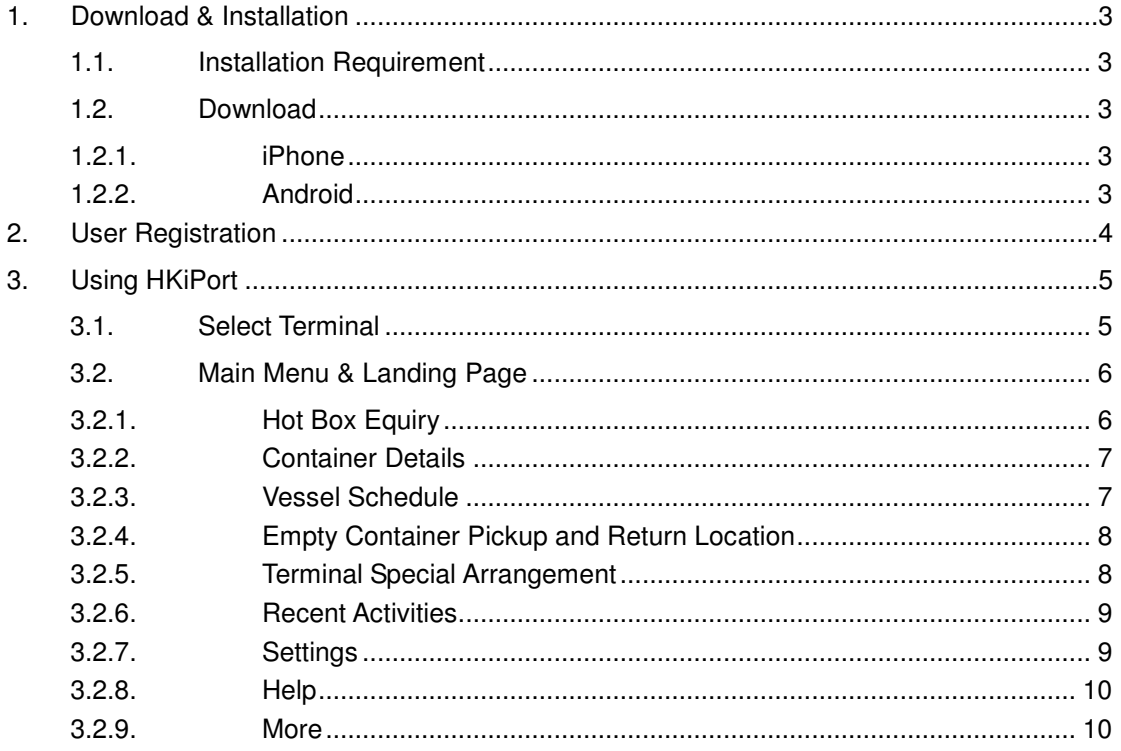

## **1. Download & Installation**

## 1.1. Installation Requirement

HKiPort supports the following mobile operating systems:

- iOS: iOS 5.0 or above
- Android: Android 2.3 or above

### 1.2. Download

### 1.2.1. iPhone

Click the Apple App Store icon to access Apple App Store. Search **HKiPort**. Click the **HKiPort** icon and click "INSTALL" button.

### 1.2.2. Android

Click the Google Play icon to access Google Play Store. Search **HKiPort**. Click the **HKiPort** icon and click "INSTALL" button.

## **2. User Registration**

User registration is required for the first-time user of **HKiPort**. After clicking the icon of the newly installed app, the following user registration page will appear on your mobile screen. Select User Type. Click Submit button.

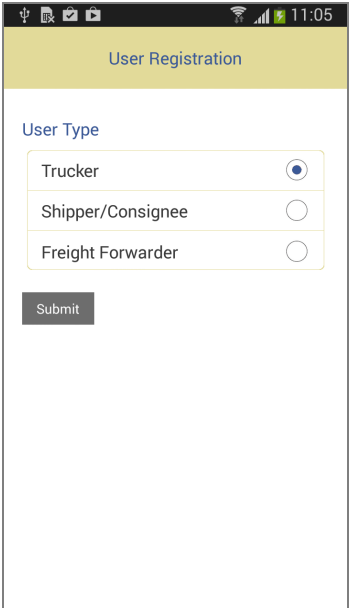

# **3. Using HKiPort**

### 3.1. Select Terminal

After clicking **HKiPort** icon, the following page will appear on your mobile screen. Choose the terminal pertaining to your enquiries.

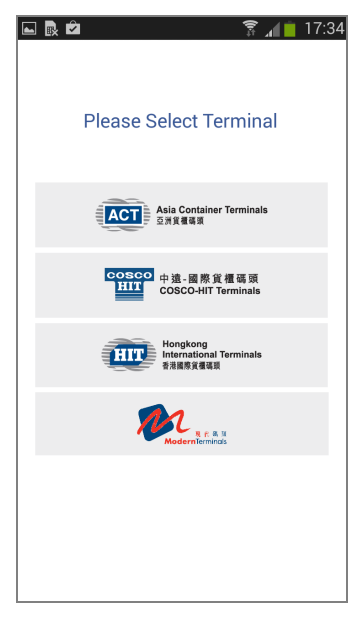

### 3.2. Main Menu & Landing Page

After selecting the terminal, the following main menu will appear. Functions include Hot Box Equiry, Container Details, Vessel Schedule, Empty Container Pickup and Return Location, Terminal Special Arrangement, etc.

Select "HIT" for example. The following Main Menu will appear. Click the button highlighted by a red circle, the following Landing Page will be shown.

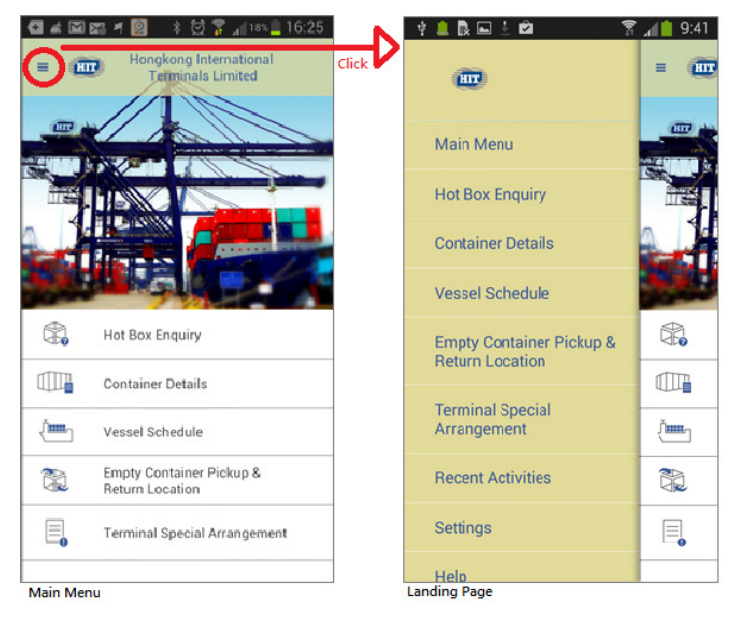

### 3.2.1. Hot Box Equiry

After clicking Hot Box Enquiry on the Main Menu, enter the container number in full including all letters and numbers. Click Search button and the system will advise the estimated available time to delivery.

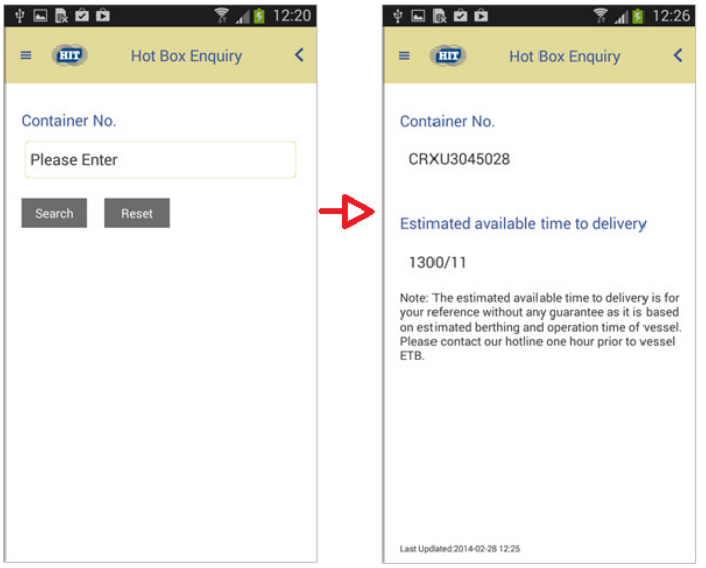

#### 3.2.2. Container Details

After clicking Container Details on the Main Menu, enter the container number in full including all letters and numbers. Click Search button and the system will advise relevant information including Shipping Line, Size/Type, Height and Status.

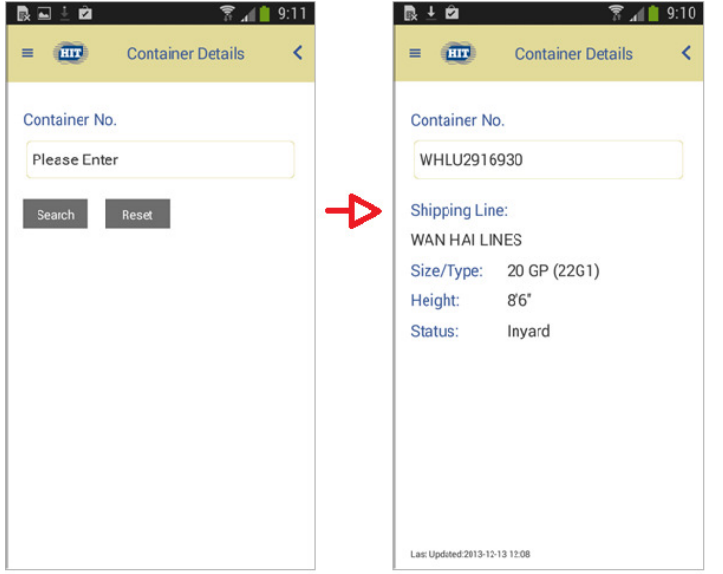

### 3.2.3. Vessel Schedule

After clicking Vessel Schedule on the Main Menu, enter the Vessel Name & Shipping Line. Click Search button and the system will advise relevant information including Berthing Terminal, Outbound Receiving Gate, Berthing Time and Departure Time.

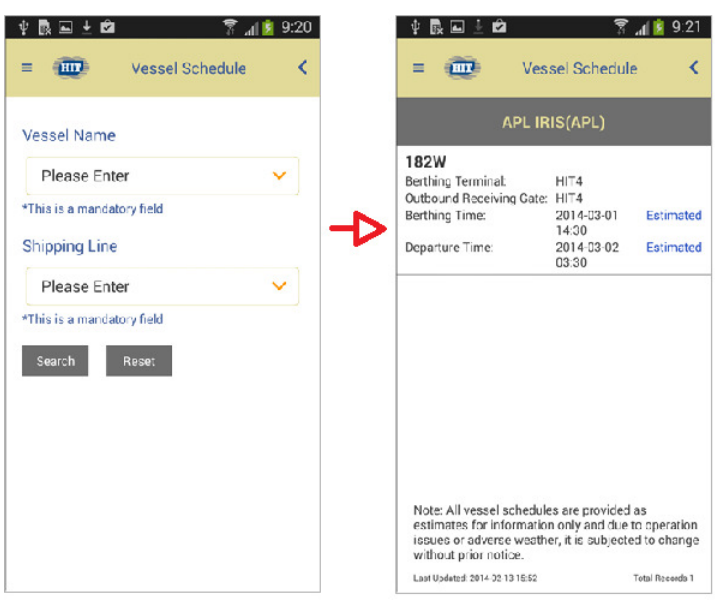

3.2.4. Empty Container Pickup and Return Location

After clicking Empty Container Pickup and Return Location on the Main Menu, enter the Shipping Line and select Container Type. Click Search button and the system will advise relevant information including Size, Type, Height, Pickup Location, Return Location amd Shipping Line.

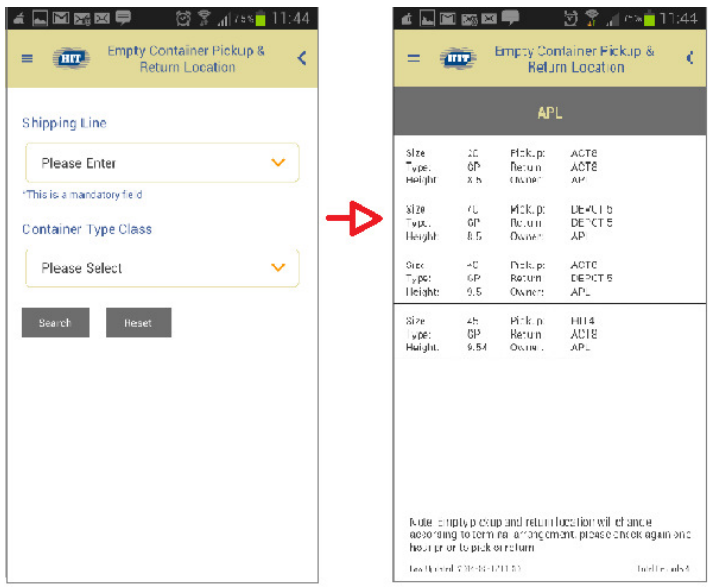

### 3.2.5. Terminal Special Arrangement

After clicking Terminal Special Arrangement on the Main Menu, the system will display the latest notice of terminal special arrangement.

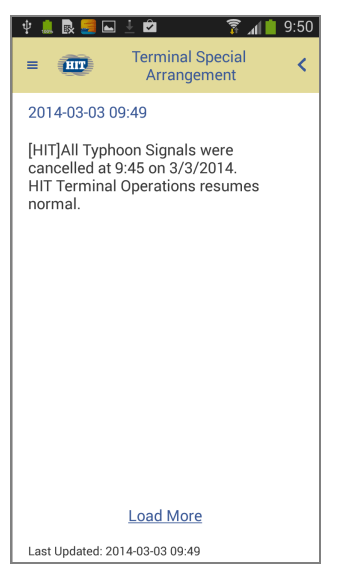

#### 3.2.6. Recent Activities

After clicking Recent Activities on the Main Menu, the screen will display items of your recent activities.

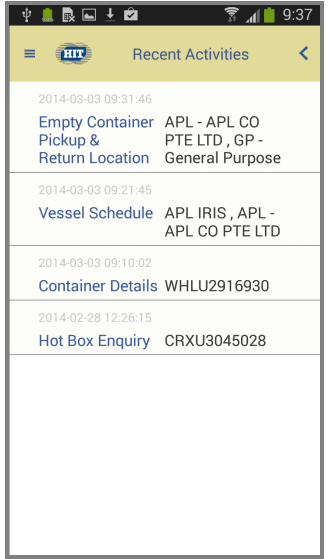

#### 3.2.7. Settings

After clicking Settings on the Main Menu, the screen will display the language you select. It will also indicate whether you choose to receive notification of Terminal Special Arrangement. Your user type is also shown here.

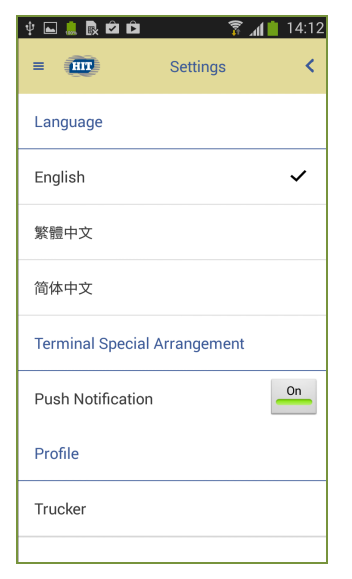

#### 3.2.8. Help

After clicking Help on the Main Menu, you can straightaway read the user guide.

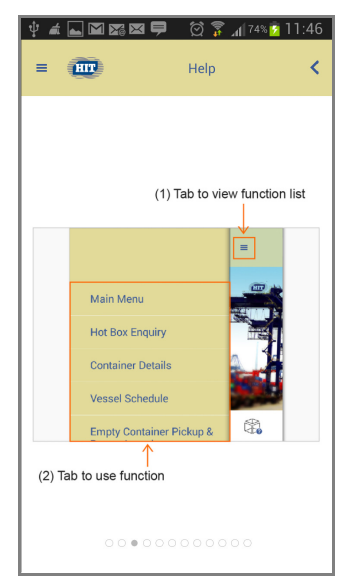

#### 3.2.9. More

After clicking More on the Main Menu, the screen will display HKiPort's Version Number, Disclaimer and Contact information. If you want to make a call to a particular terminal, just click the relevant terminal.

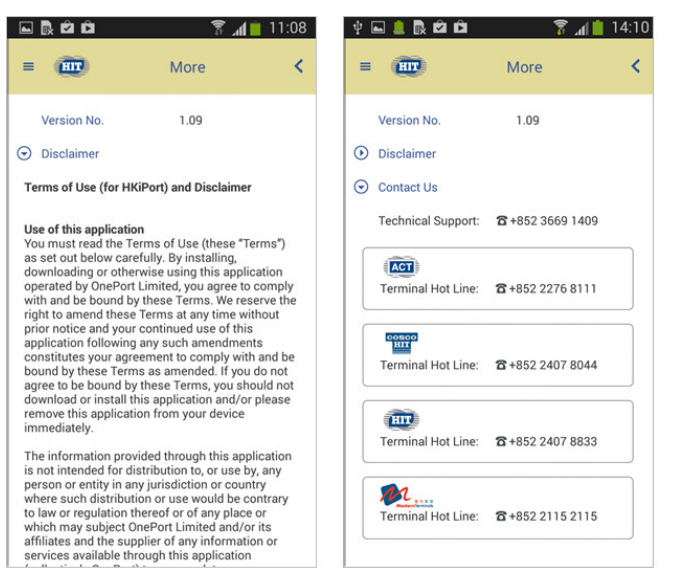